Business Intelligence Solution Providers

Specialized in creating talent resource pool

# **Informatica Power Center 9.0.1**

**Building Financial Data Mode - Lab#28 Complex Data Transformation Guide I**

## **Description:**

BISP is committed to provide BEST learning material to the beginners and advance learners. In the same series, we have prepared a complete end-to end Hands-on Guide for building financial data model in Informatica. The document focuses on how the real world requirement should be interpreted. The mapping document template with very simplified steps and screen shots makes the complete learning so easy. The document focuses on various data transformation required to while loading data to the transaction system. Join our professional training program and learn from experts.

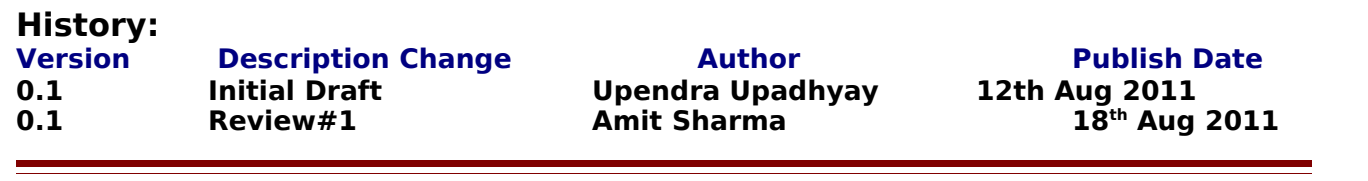

Page 1

# <span id="page-1-0"></span>**Table of Contents**

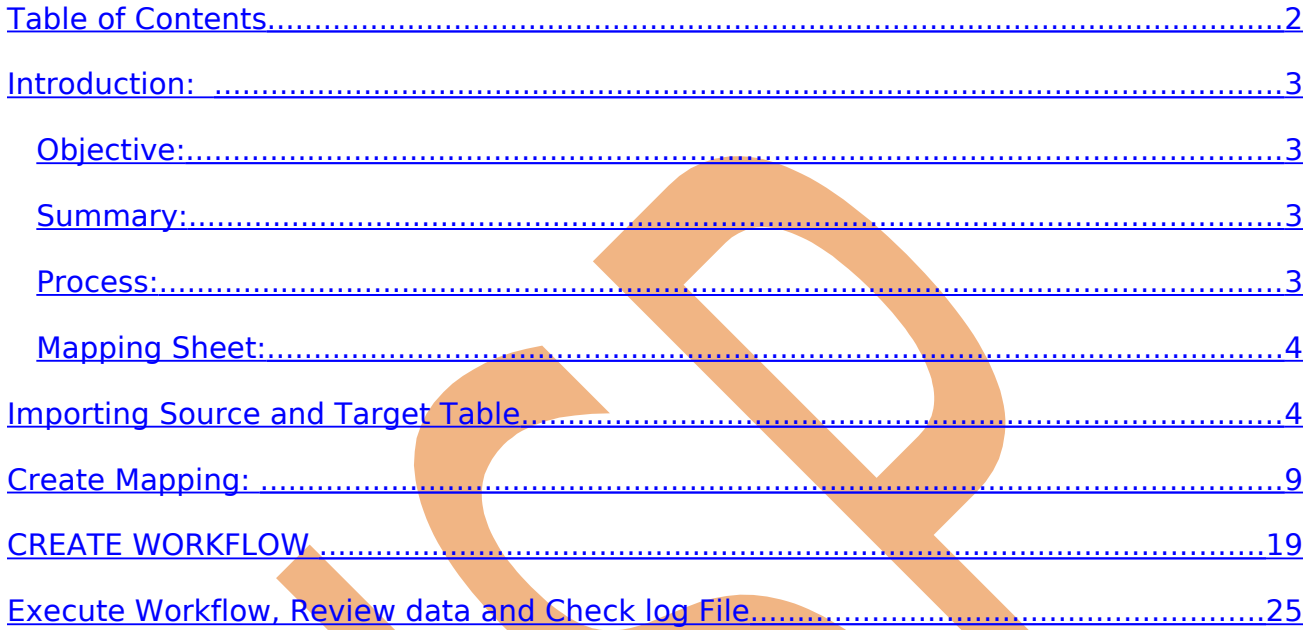

#### <span id="page-2-3"></span>**Introduction:**

 In this exercise we are going to learn many cases where we require to apply various rules in order to ensure the data maps as per target system need. The summary of the data quality check is as below.

# <span id="page-2-2"></span>**Objective:**

 In this example, we performed data quality check. These are requirement for Check the Account Data.

- Account Number Should be exactly 8 Char Long.
- Account Number starting with zero replace with X character.
- Branch code split to Country, State and Branch Area Code.
- The Difference between "Account Open Date" and "Account Close Date" can't be  $<$  30 days.
- in Dim Account F ATM FACILITY, F\_INTERNET\_FACILITY is used to find the branch status code.

#### <span id="page-2-1"></span>**Summary:**

**Source Table -** DIM\_ACCOUNT **Target Table -** TRG\_ACCOUNT\_DETAILS BRANCH GRADE

#### <span id="page-2-0"></span>**Process:**

- **Launch Informatica Power Center Designer 9.0.1**
- Import source table in Source analyzer
- **Import target table in Target Designer.**
- $\triangleright$  Create mapping in Mapping Designer.
- $\triangleright$  Create filter transformation to filter the source data.
- $\triangleright$  Create expression transformation to define the expression.
- > In Informatica power center workflow manager, Create workflow and assign session and relational connection.
- $\triangleright$  Execute workflow.
- $\triangleright$  In information power center workflow monitor, check session execution.
- P Review data in Target Designer or Target connection.
- $\triangleright$  Check log execution.

### <span id="page-3-1"></span>**Mapping Sheet:**

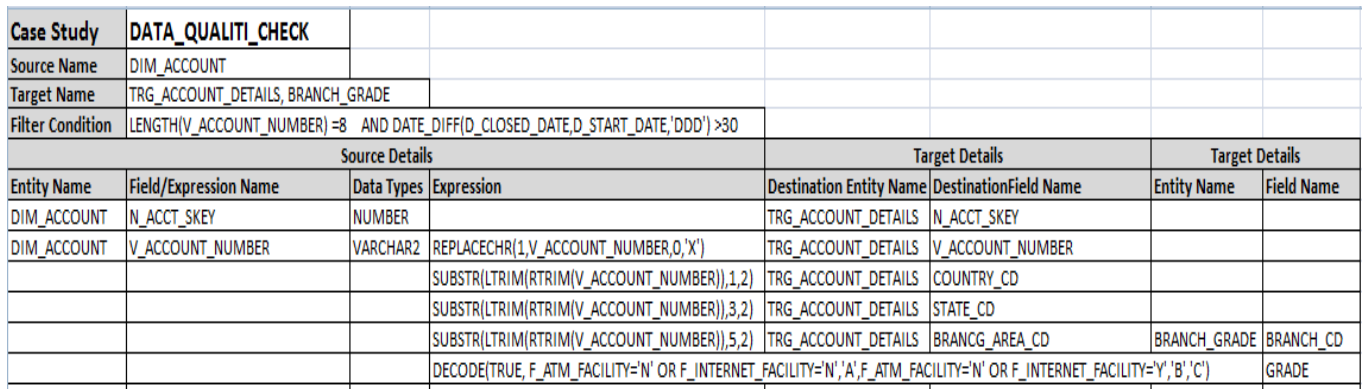

#### <span id="page-3-0"></span>**Importing Source and Target Table**

Import data from source and create target table (There are two types to create target table, Manually or import from database). There are following step to importing source and target database (Table).

Step-1 Click on Start > All Programs > Informatica 9.0.1 > Client > Power Center Client> Power Center Designer.

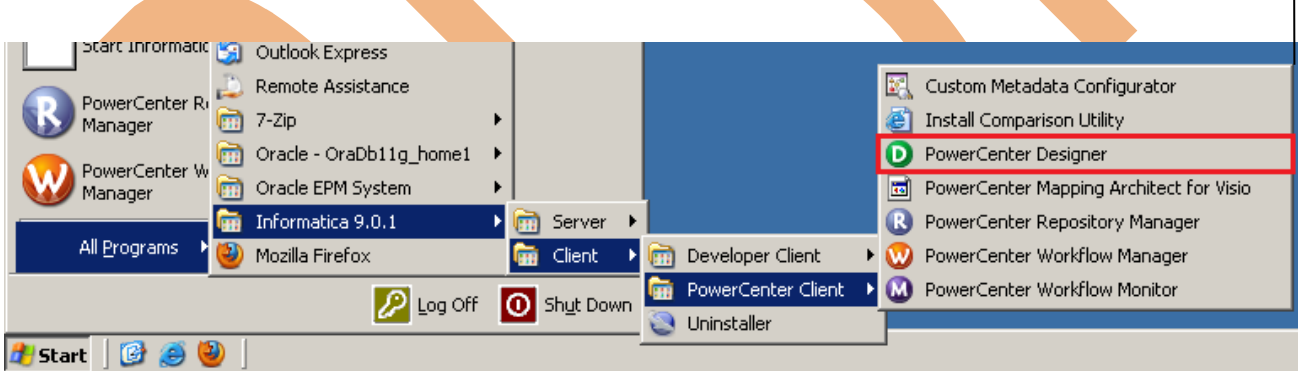

**Step-2** Then Connect to Repository in Informatica Power Center Designer Right click on repository name and click on Connect.

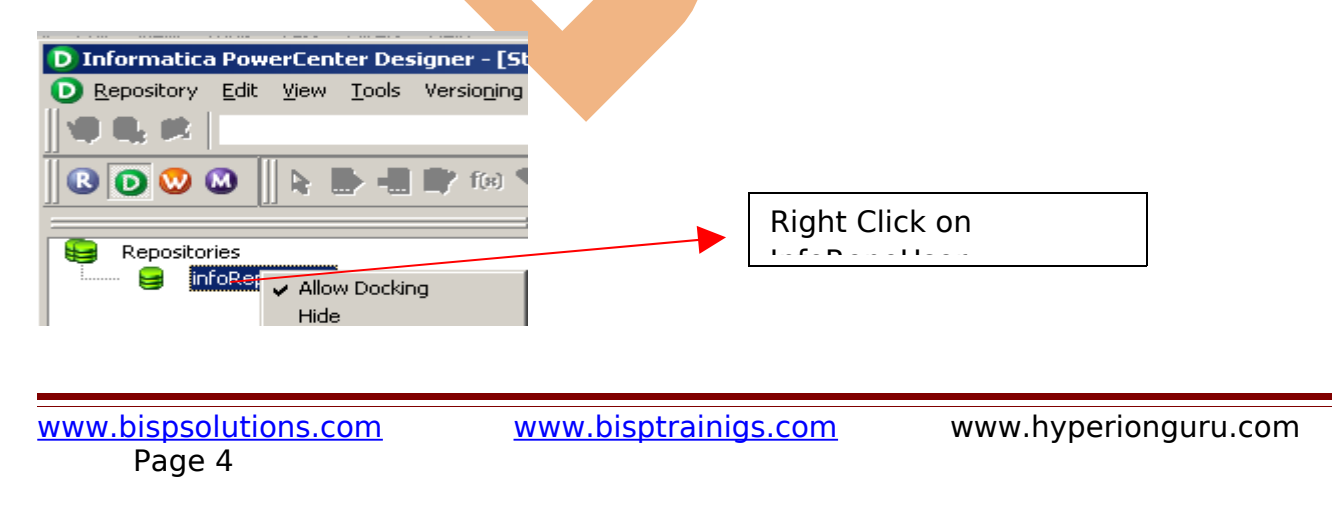

**Step-3** Then go to Tools Menu and click on Source Analyzer to import source table.

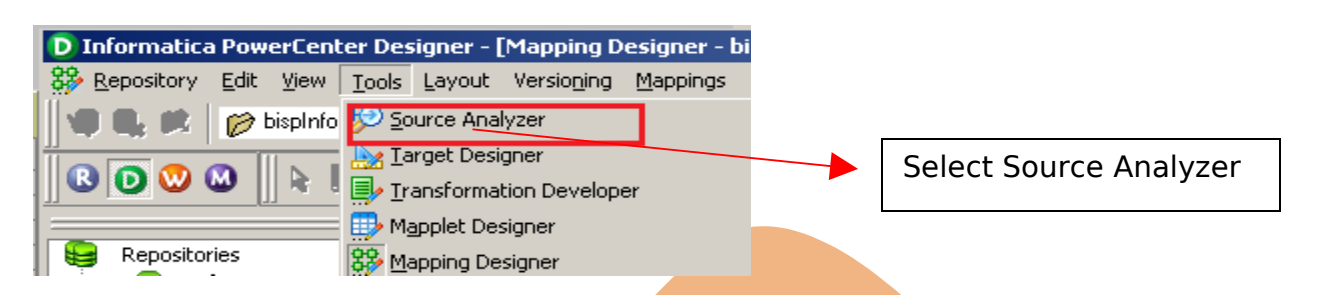

**Step-4** And then go to Sources Menu in Informatica Power Center Designer Menu bar and select Import from database (Here some other options available such as Import from Database(import source data from RDBMS), Import from File(import source data from Flatfile), Import from Cobol File(import Cobol source), Import XML Definition(import source data from XML) etc.).

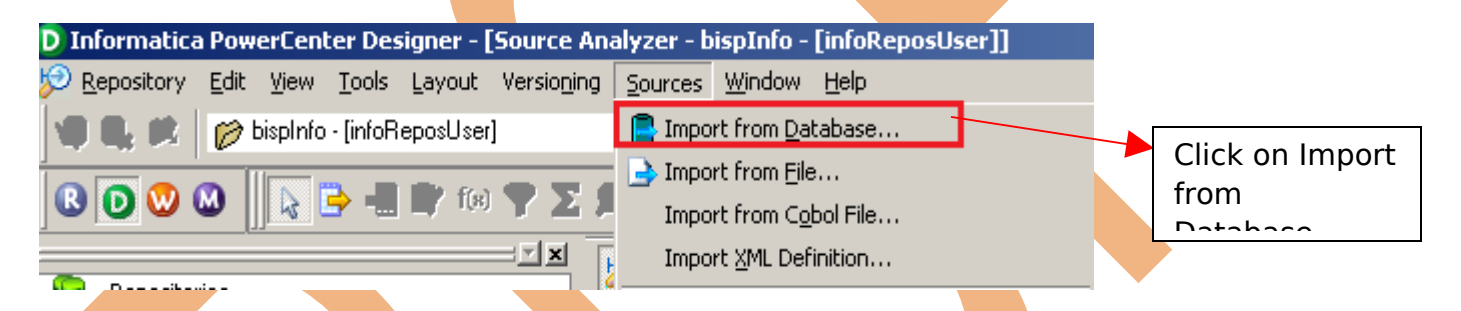

**Step-5** Specify Username, Owner name and password then click on connect. Select source table and click on OK if you select all table, then click on select all and click OK.

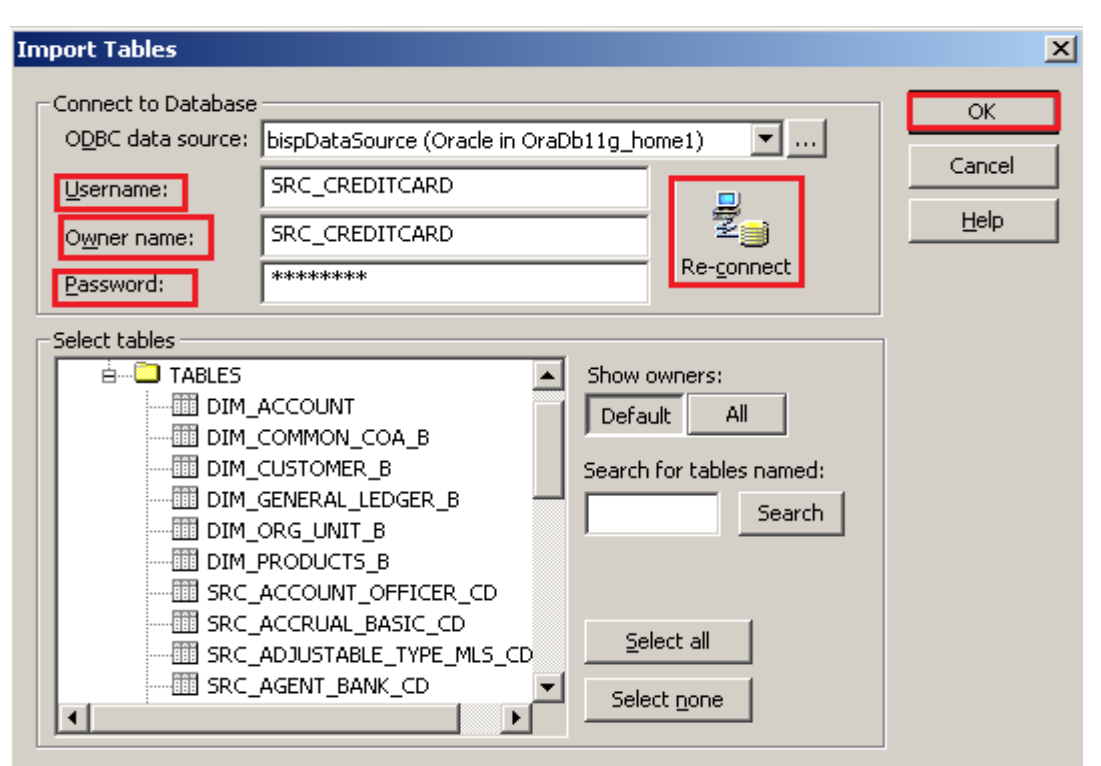

**Step-6** Source table in source analyzer window. Then right click on Source table and select Preview Data to view data. If you want to edit some column and its relationship then you can do this from select Edit options. and also some other options available such as Export Objects, Compare Objects, Dependencies.., Iconize etc.

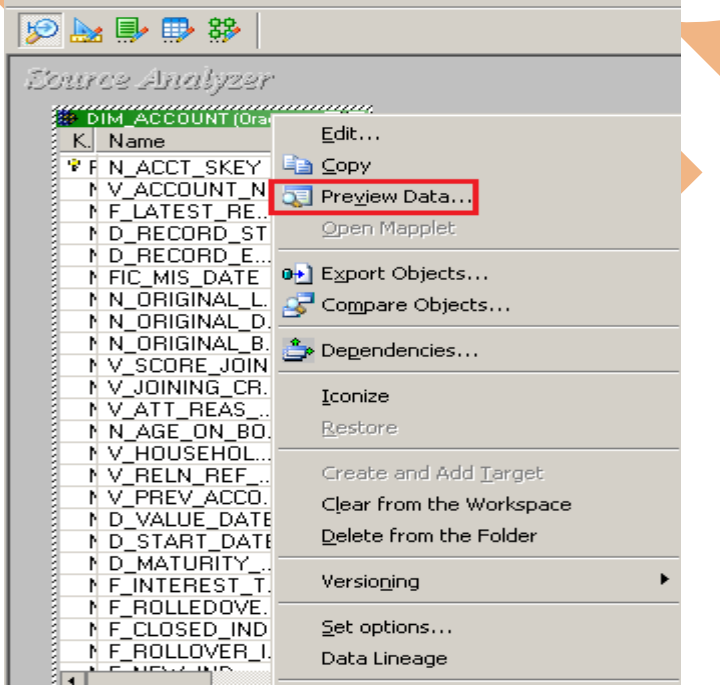

Page 6

**Step-7** When you click on Preview Data, A new window appear. Select ODBC data source connection and then specify Username, Owner name and Password and then click on Connect button.

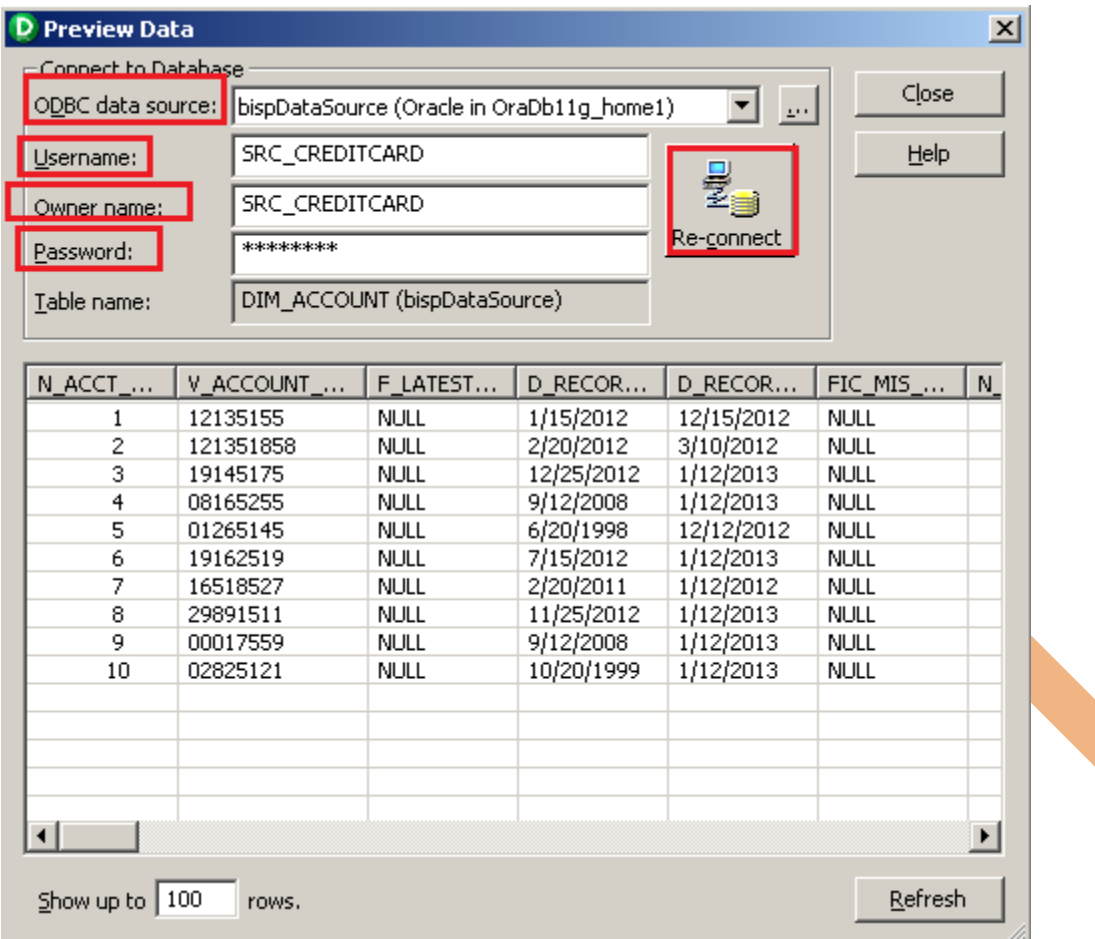

**Step-8** Now click on Target Designer. And then select Target menu in Informatica Power Center Designer Menu bar and click on Import from database to import target table. (Or create manually, In target menu click on create select database type and click OK. Then add column in Edit window. If target table stored in any RDBMS then select target table and then go to target menu and click on Generate/Execute SQL... Generate/Execute window appears. Then click on connect option and connect to database and specify information and then click on Generate and Execute ).

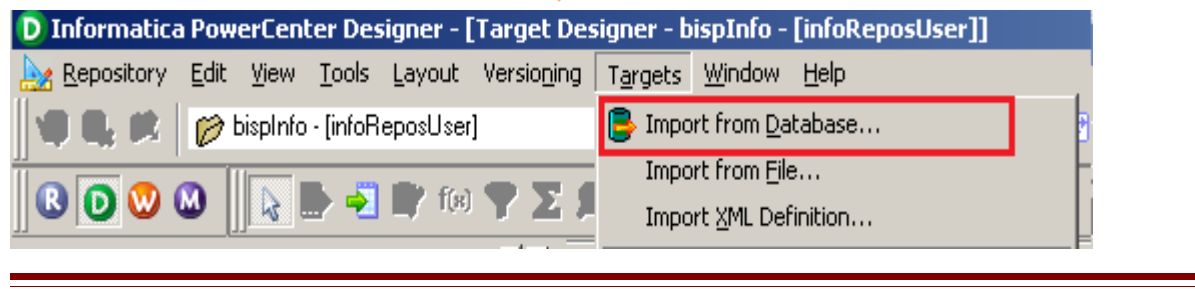

Page 7

**Step-9** Specify Username, Owner name, password and then click on connect and then select target table and click on OK.

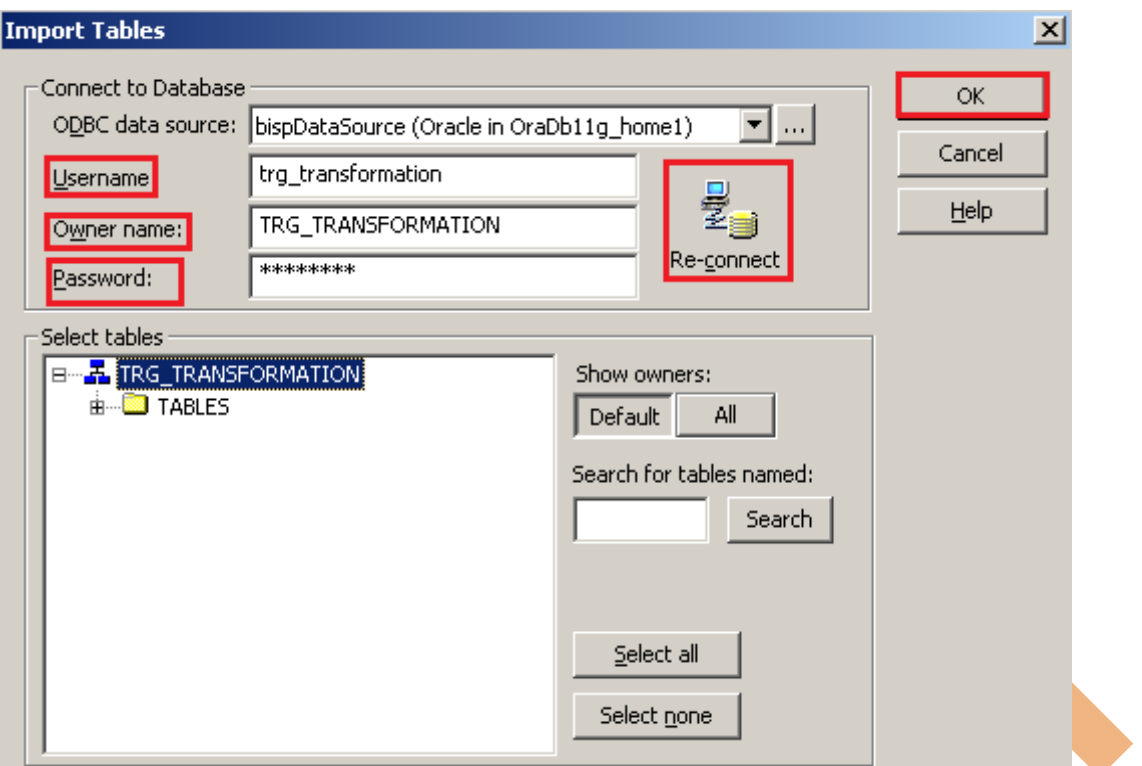

**Step-10** Target table in Target Designer tab. Here two target table in target designer window.

First Target Table(TRG\_ACCOUNT\_DETAILS) - Store all account information. Second Target Table(Branch Grade) - Store Branch CD and Grade.

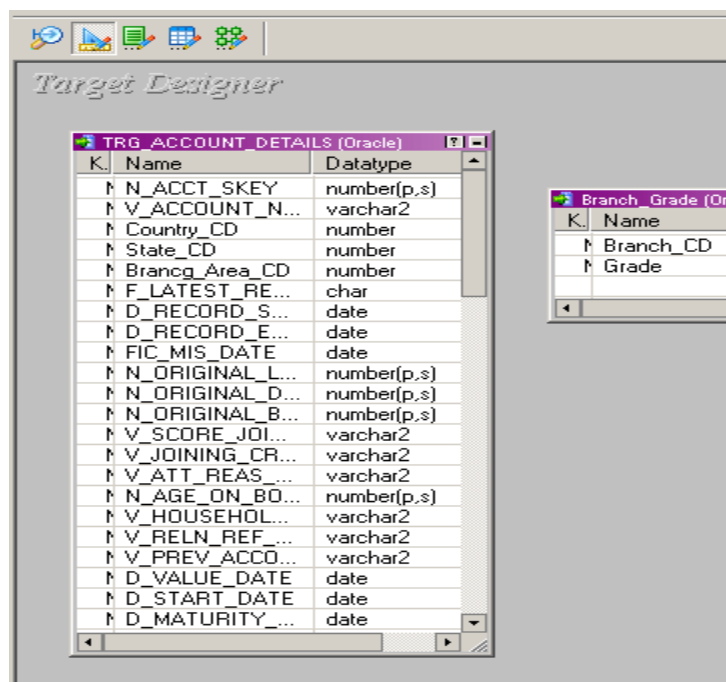

### <span id="page-8-0"></span>Create Mapping:

Mappings represent the data flow b/w sources to targets. When the Informatica Power Center Server executes a session, it uses the instructions configured in the mapping to read, transform, and write data.

**KIL** 

Datat numb<sub>i</sub> char  $\boxed{\blacksquare}$ 

acleT

Every mapping must contain the following components:

**Source definition:** It describes the characteristics of a source.

**Transformation:** A transformation is a repository object which reads the data, modifies the data and passes the data. Transformations in a mapping represent the operations that the integration service performs on the data.

**Target definition: It describes the target table.** 

**Step-1** Go to Mapping Designer **3.** and Create New Mapping for the Data Quality Check and then name of mapping and click OK button.

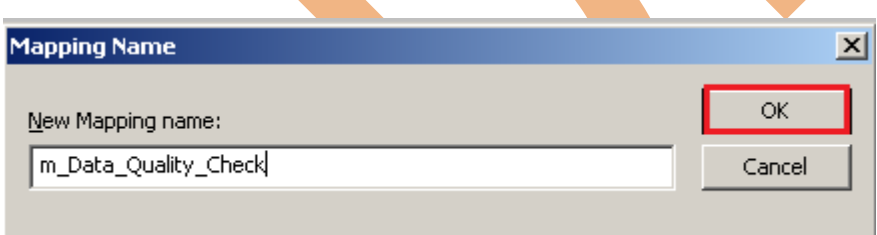

**Step-2** Then drag and drop source and target table into Mapping Designer Window.

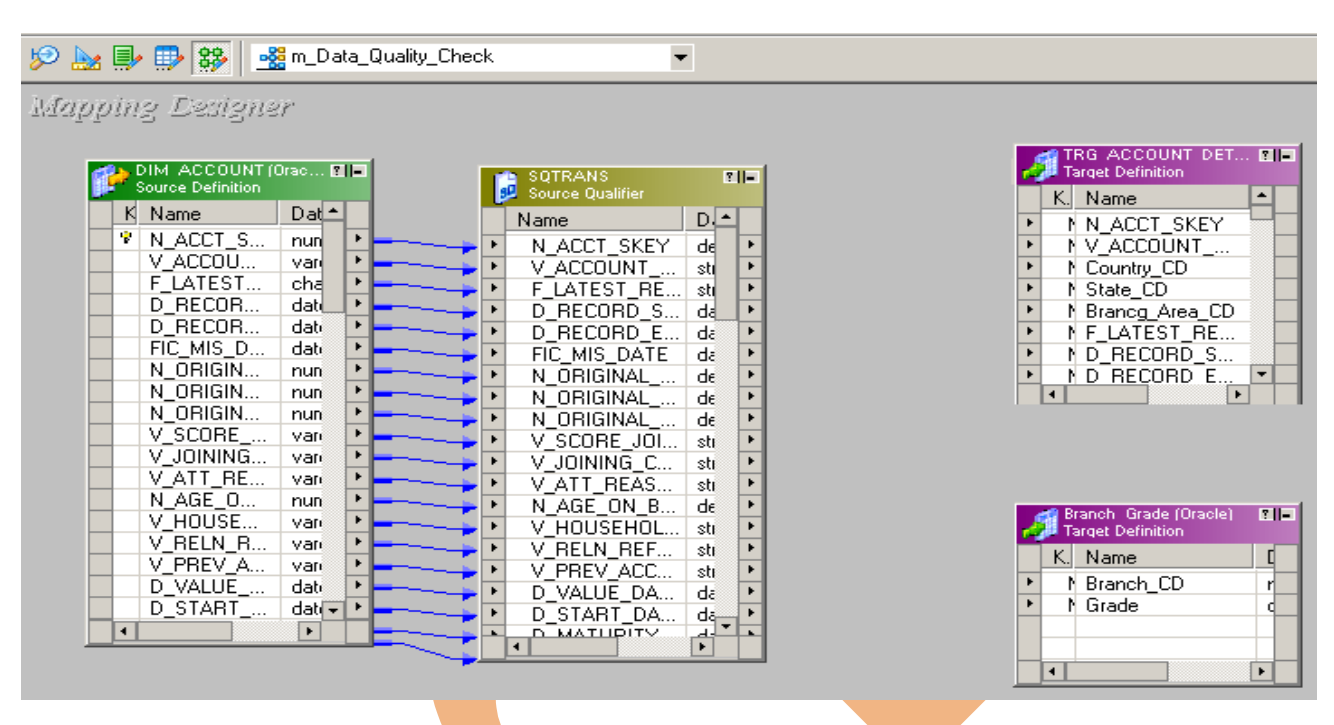

**Step-3** Then Create Filter transformation for filter data means **Account Number Should be exactly 8 Char Long** and The **Difference between "Account Open Date" and "Account Close Date" can't be less than 30 days**.

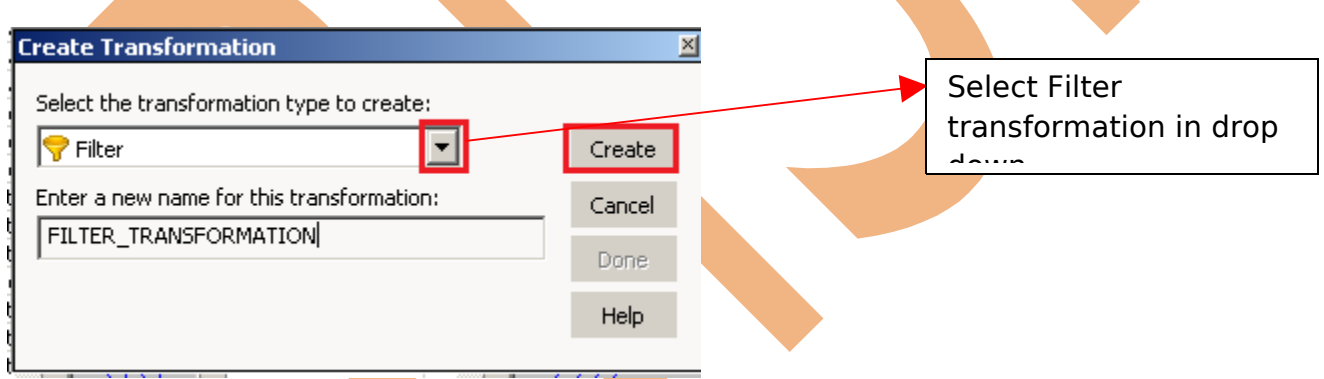

**Step-4** Now, passes all source qualifier column into filter table.

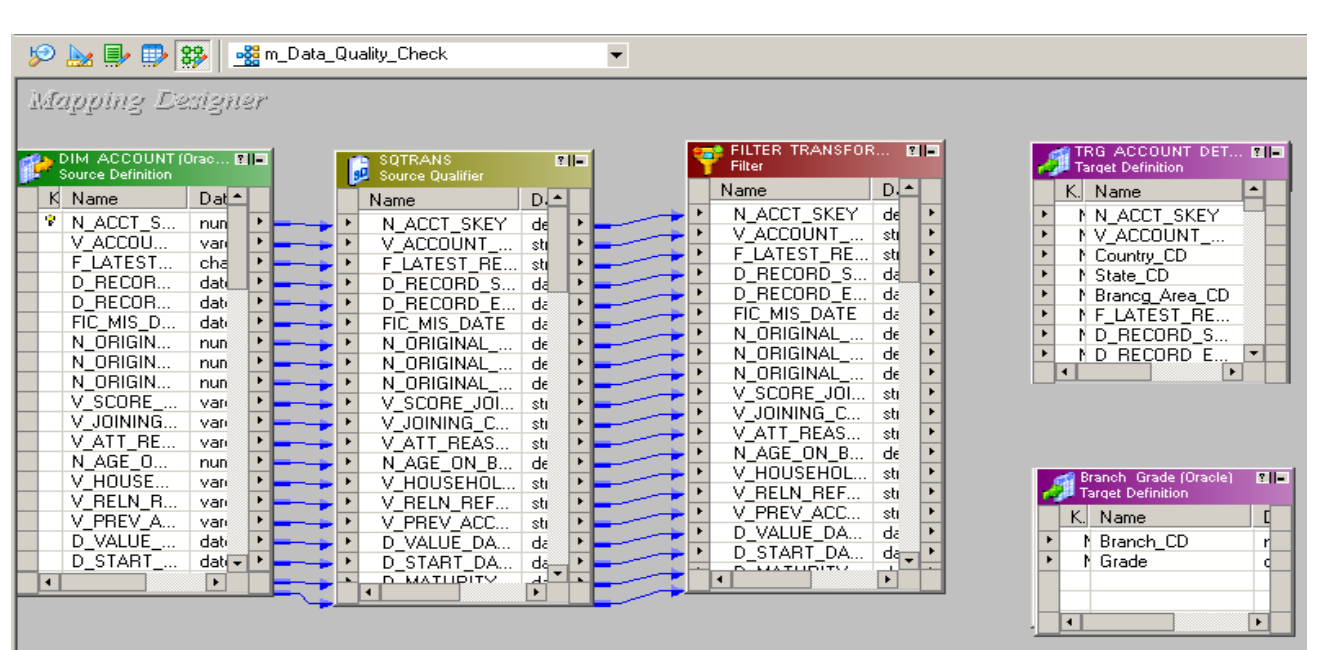

**Step-5** Right click on Filter table to give the filter condition.

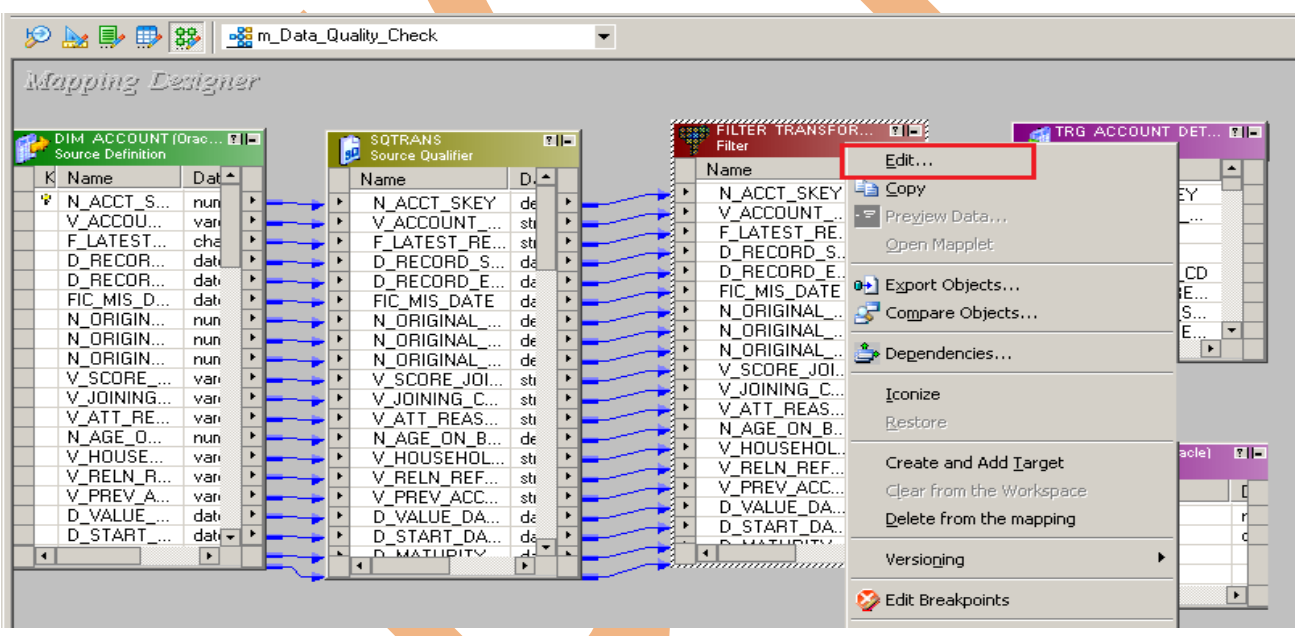

**Step-5** Go to properties table and in Transformation Attribute to give value of Filter Condition.

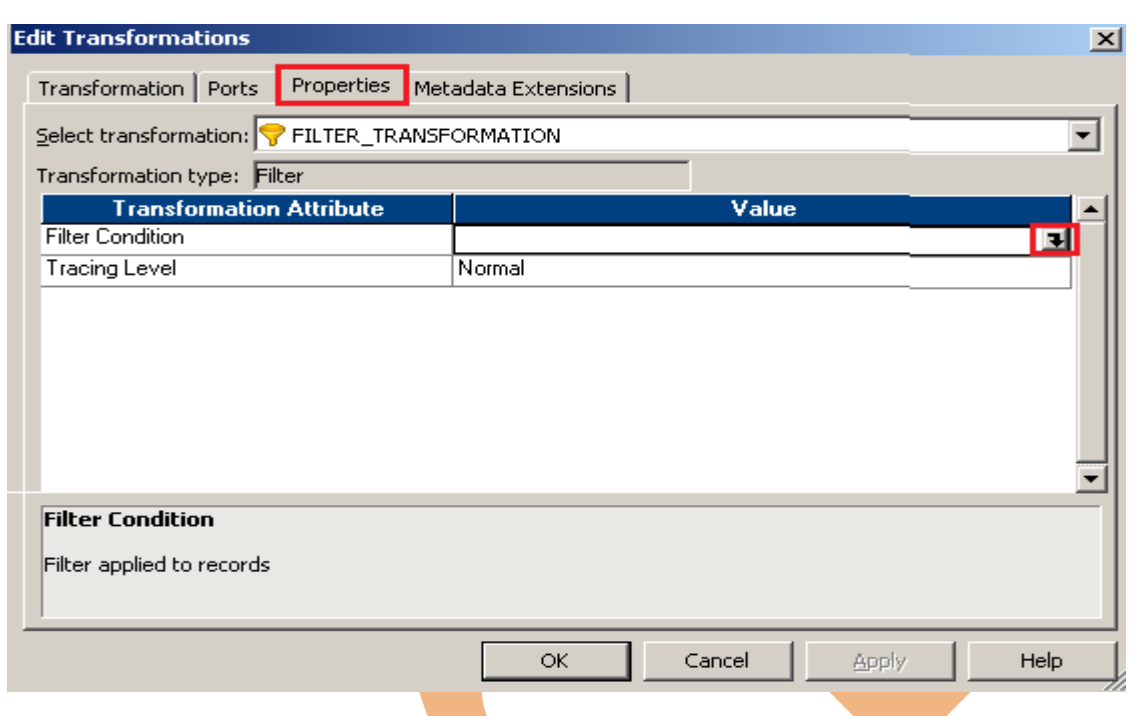

**Step-6** Now, click on Functions tab and select LENGHT function to count the length of V ACCOUNT NUMBER then select = operator and 8 number. This **query fetch only that records which length is equal to 8**. And then select AND operator and select DATE DIFF function to count the difference between Account Start Date and Account Close Date. And then select > operator and select 30 number. **This is query fetch only that value which date** difference is not less than 30. And Complete query fetch only that records which satisfy two condition.

- Account Number Should be exactly 8 Char Long.
- The Difference between "Account Open Date" and "Account Close Date" can't be < 30 days

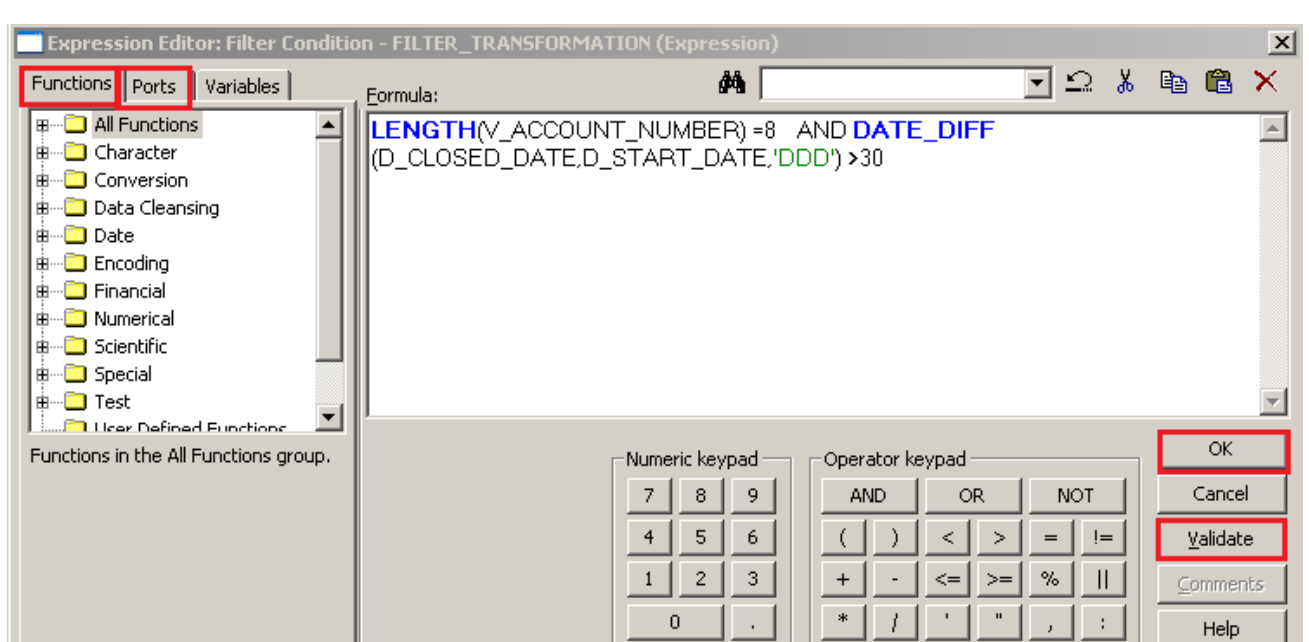

**Step-7** Now, click on Validate button to validate it.

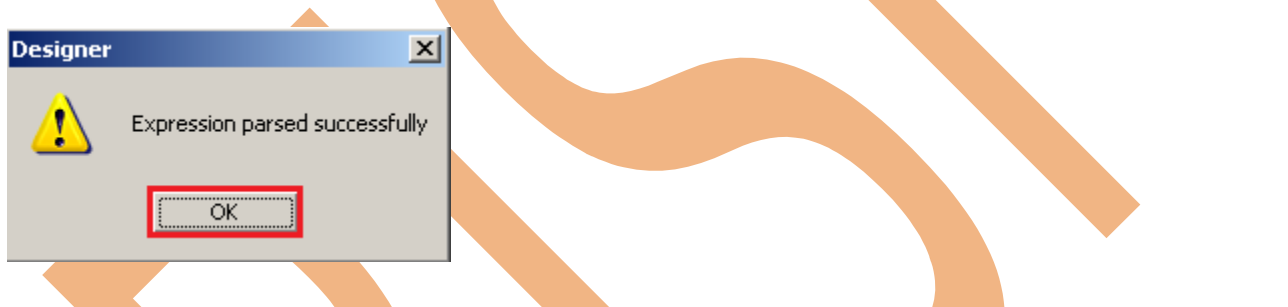

**Step-8 Now create expression transformation for split the account number into** COUNTRY CD, STATE CD, BRANCH CD and if account number starting with zero then replace with x character. And also define its grade.

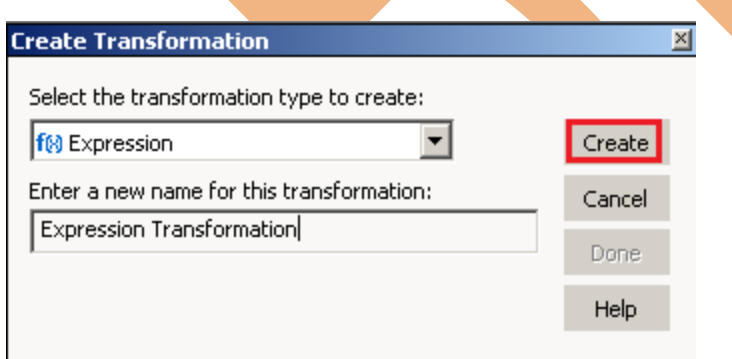

**Step-9** Now passes all filter table column into expression transformation table

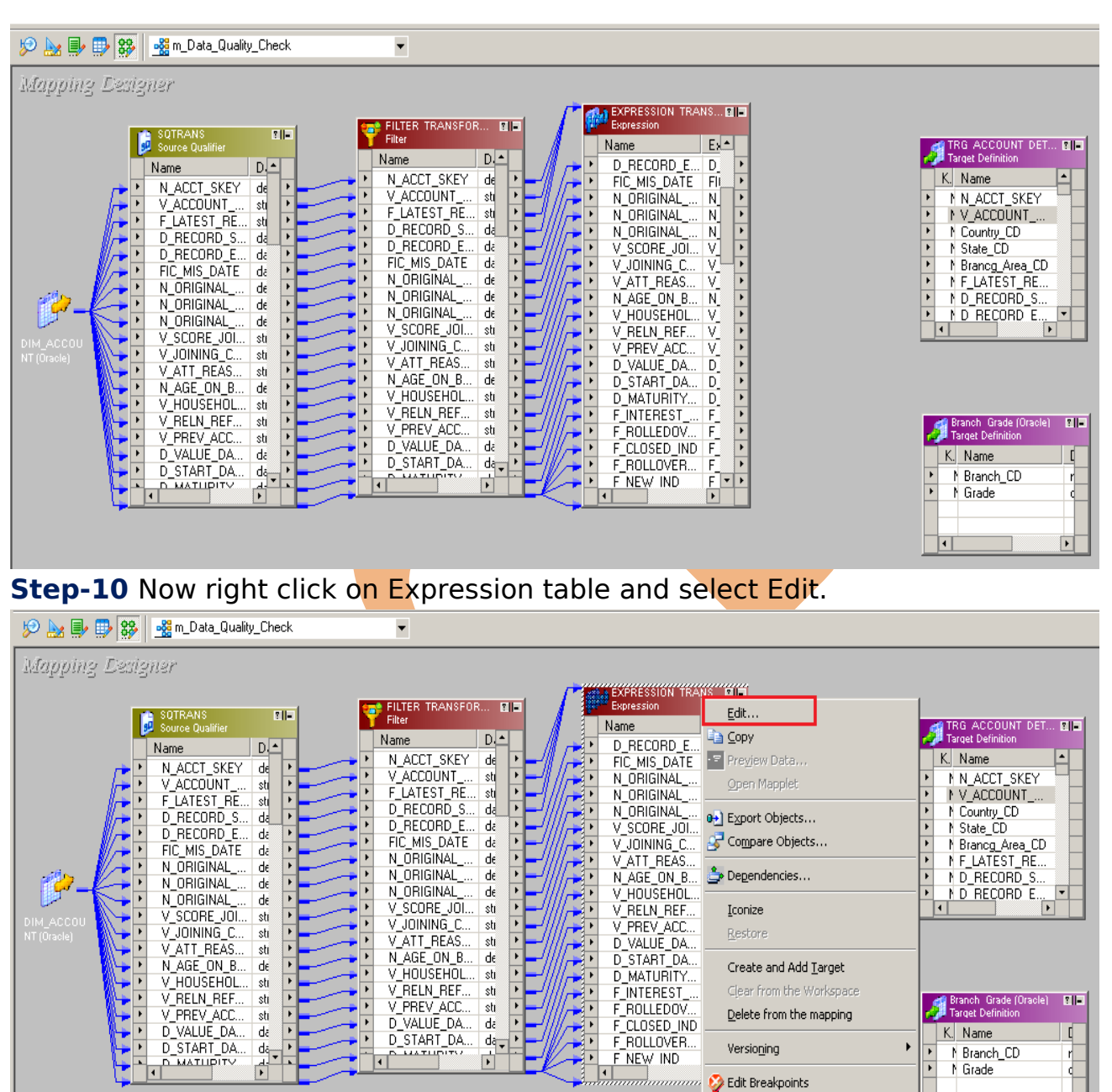

**Step-11** Now go to Ports tab and add new port for output of V ACCOUNT NUMBER, Country CD, State CD, Branch CD and Branch Grade and click only **Output(O)** ports then give expression for these port into expression editor.

Set options... Data Lineage

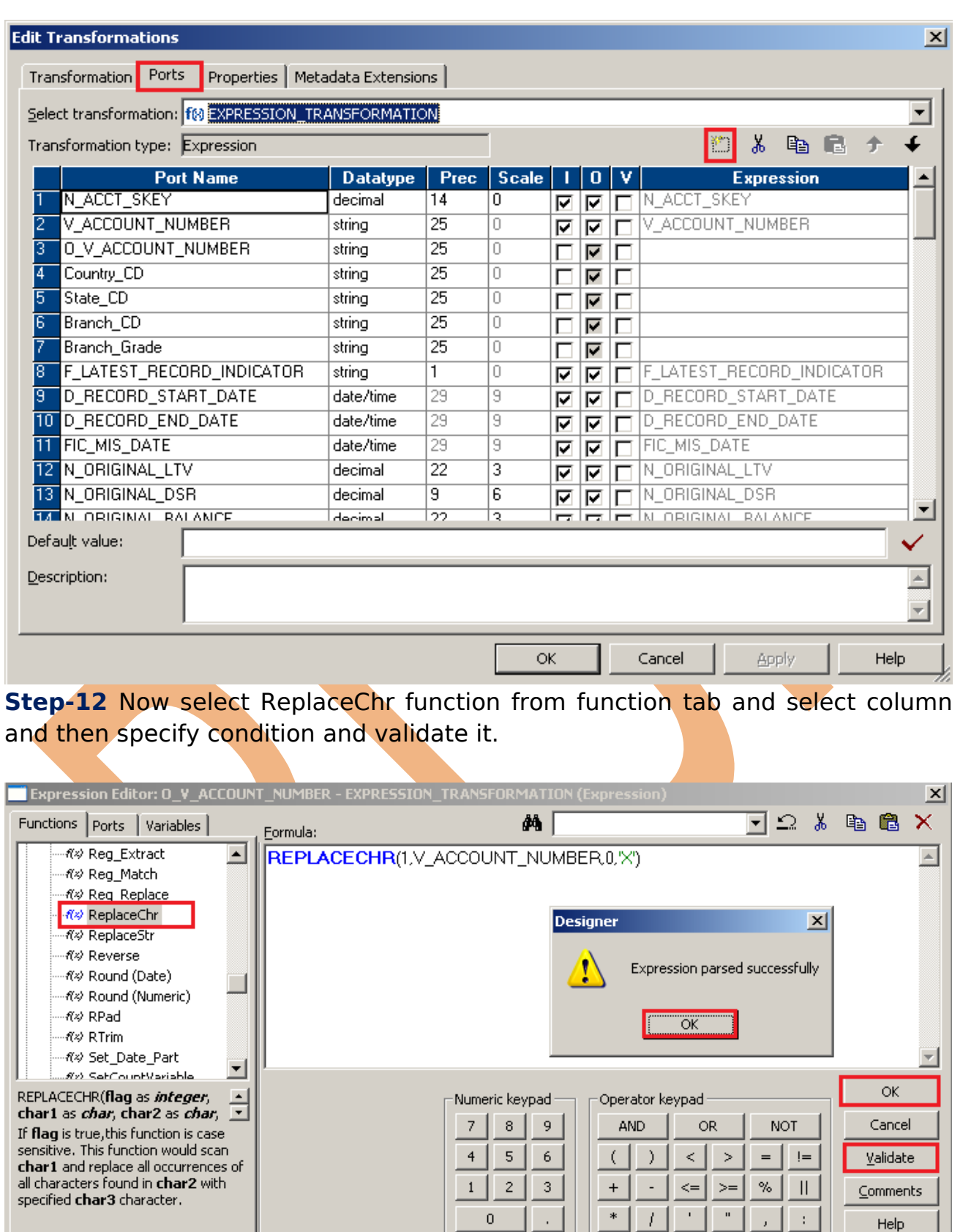

Page 15

 $\overline{\phantom{a}}$ 

च न न

www.bispsolutions.com www.bisptrainigs.com www.hyperionguru.com

 $\pm$ 

Help

**Step-13** Now select SUBSRT from function tab and select LTRIM and RTRIM function from function then specify condition and validate it.

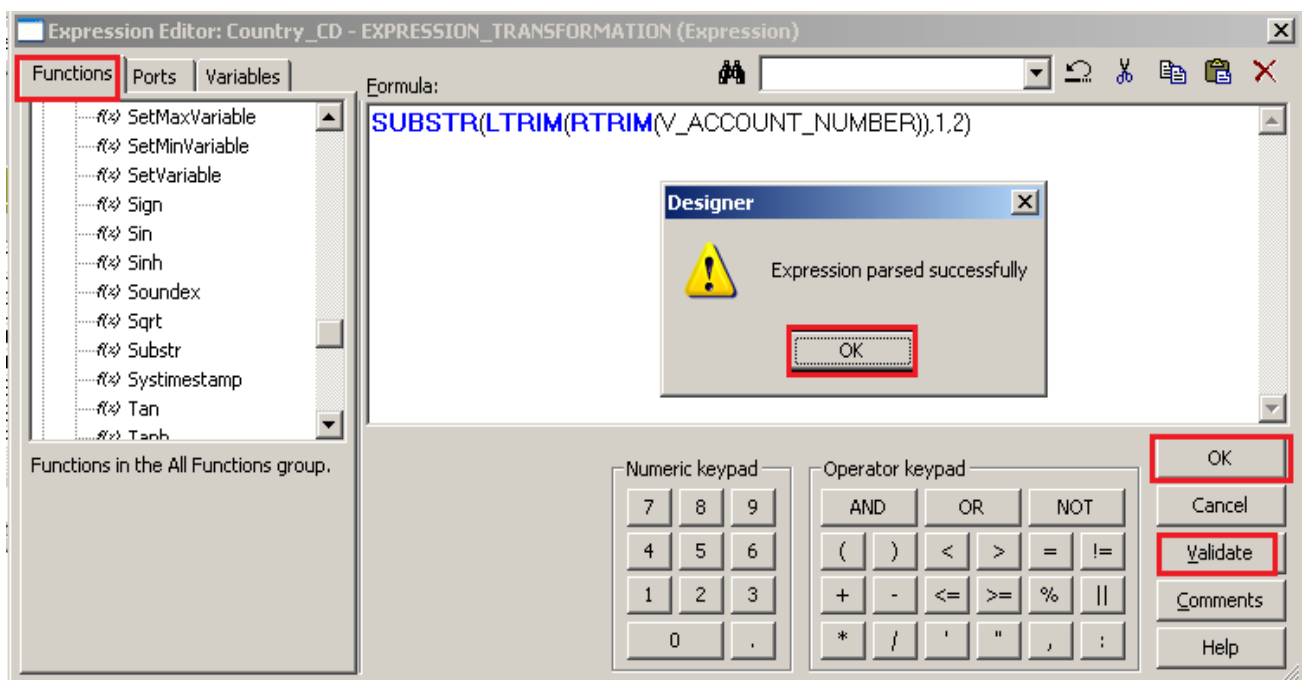

**Step-14** Now select SUBSRT from function tab and select LTRIM and RTRIM function from function then specify condition and validate it

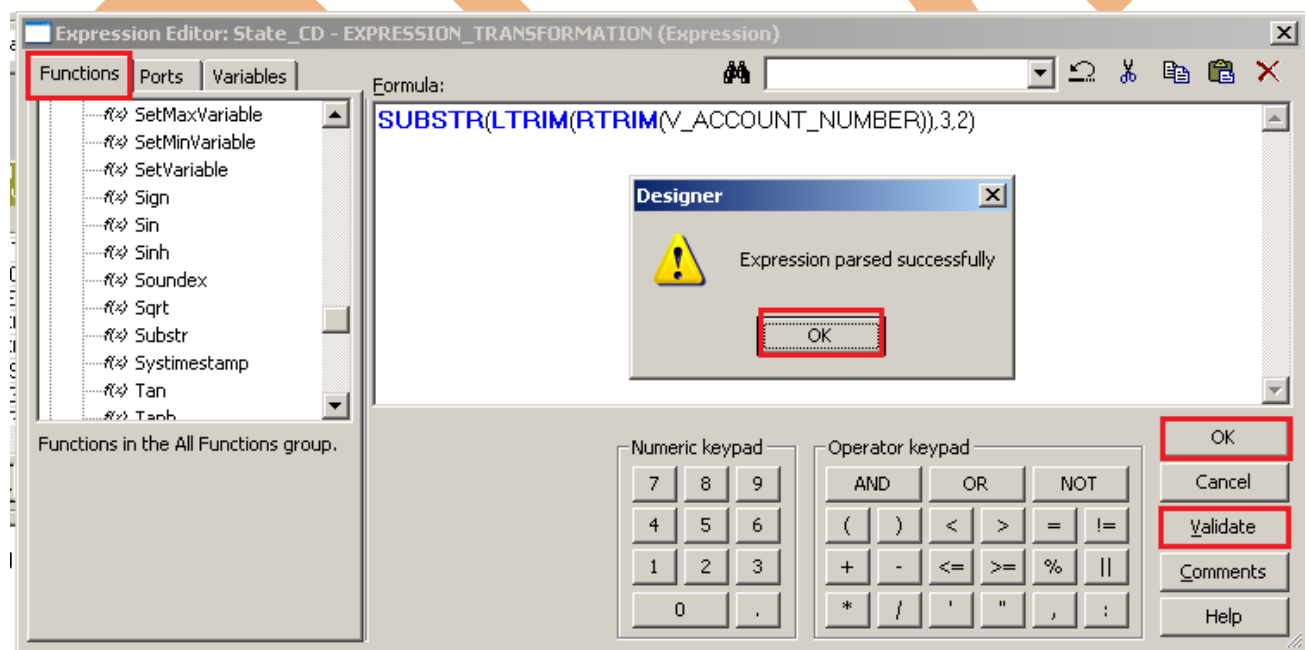

**Step-15** Now select SUBSRT from function tab and select LTRIM and RTRIM function from function then specify condition and validate it

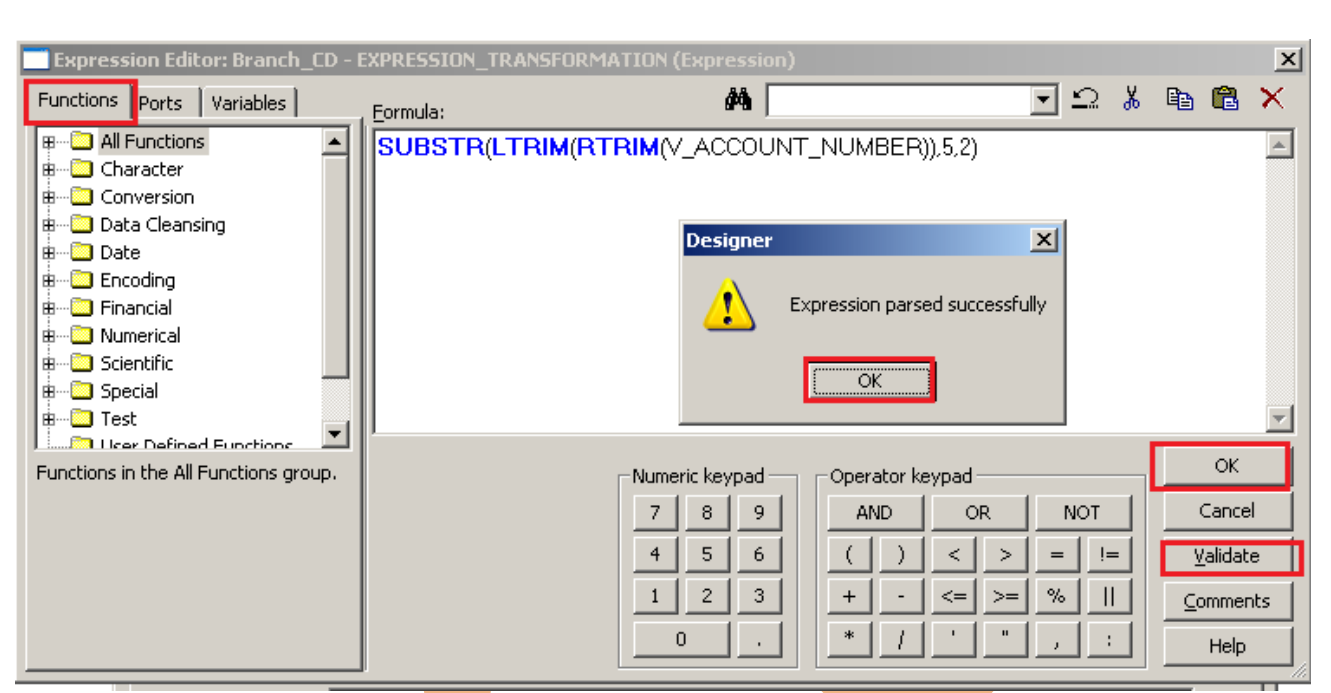

**Step-16** Now select DECODE function from function tab and then specify condition to give grade for facility for ATM and Internet banking.

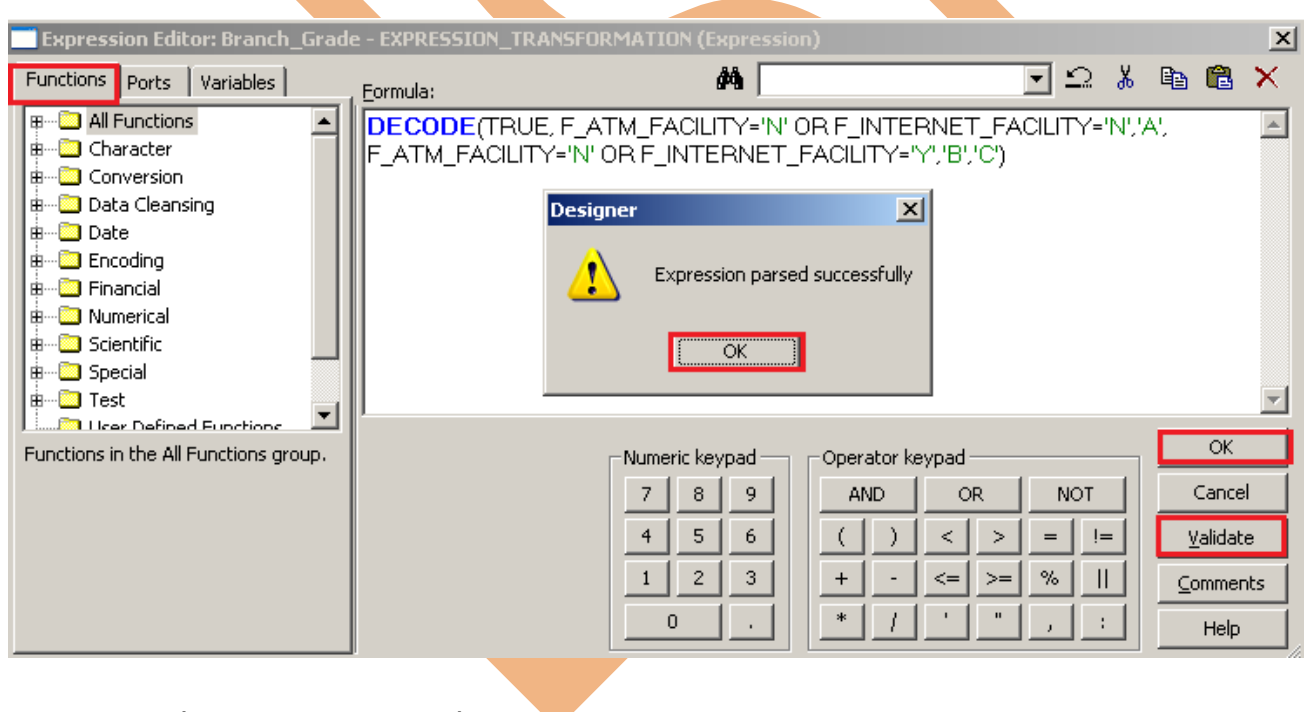

**Step-17** Then Create Mapping.

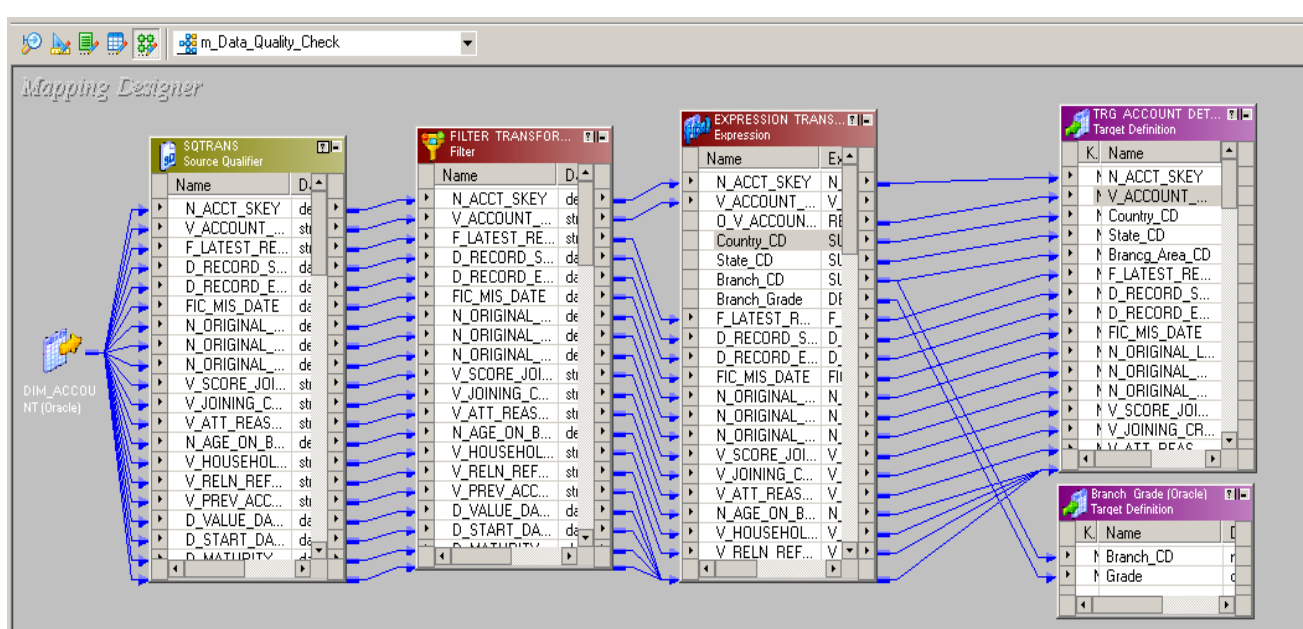

#### **Step-18** . Save this mapping.

[01/16/2013 15:42:39 \*\* Saving... Repository infoReposUser, Folder Multiple\_Source-

Validating transformations of mapping m\_Data\_Quality\_Check...<br>...transformation validation completed with no errors.

Validating data flow of mapping m\_Data\_Quality\_Check...

...data flow validation completed with no errors.

Parsing mapping m\_Data\_Quality\_Check...

... parsing completed with no errors.

\*\*\*\*\*\*\*\* Mapping m\_Data\_Quality\_Check is VALID \*\*\*\*\*\*\*\* mapping m\_Data\_Quality\_Check updated.

v

#### <span id="page-18-0"></span>CREATE WORKFLOW

**Workflow Manager:** Workflow load the data between source to target b/w sequential manner. And also Define run-time properties for a mapping, known as sessions.

**Step-1** Open Informatica PowerCenter Workflow Manager and then go to go to workflow designer and click on workflow menu to create workflow. Specify name of workflow and click OK.

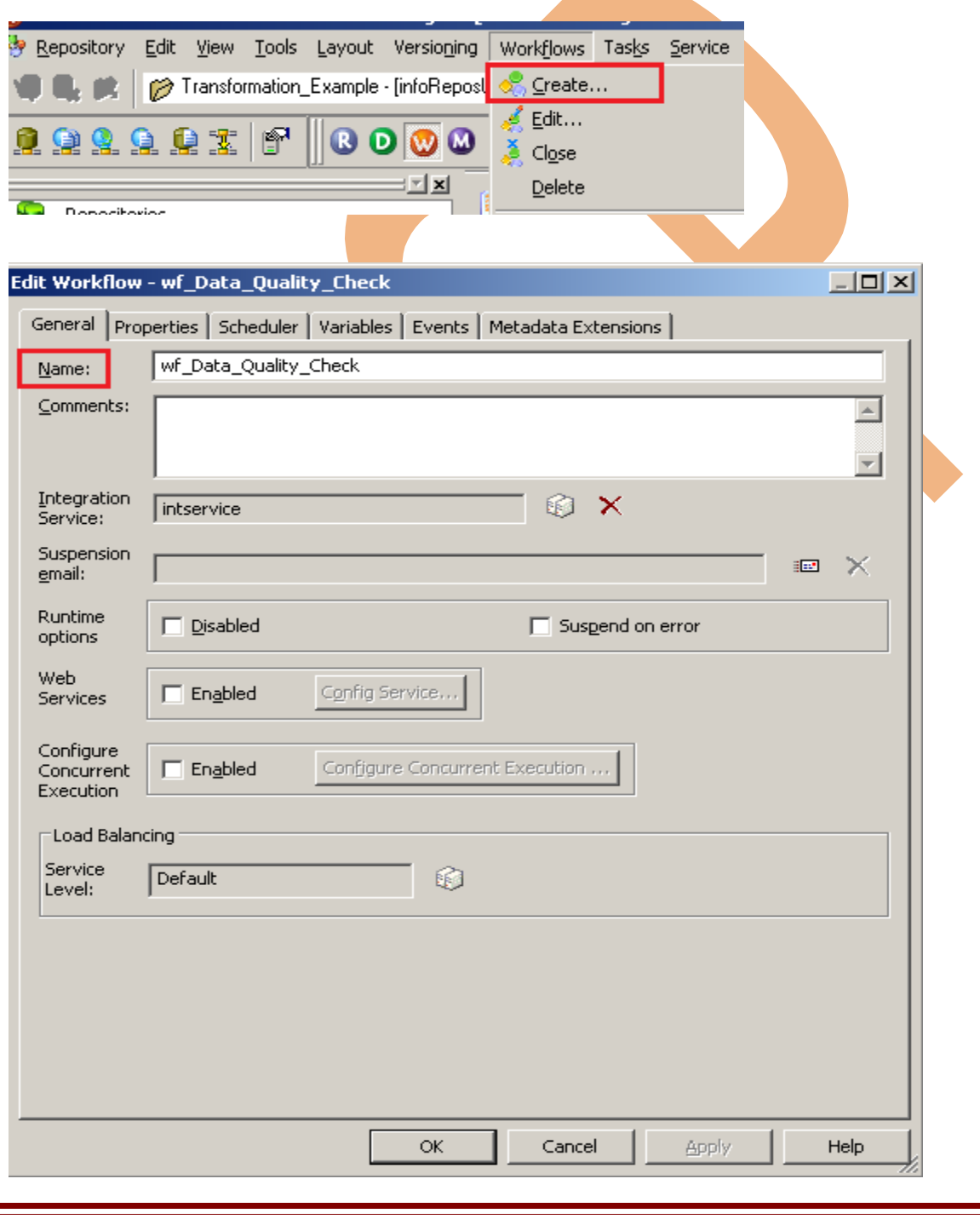

Page 19

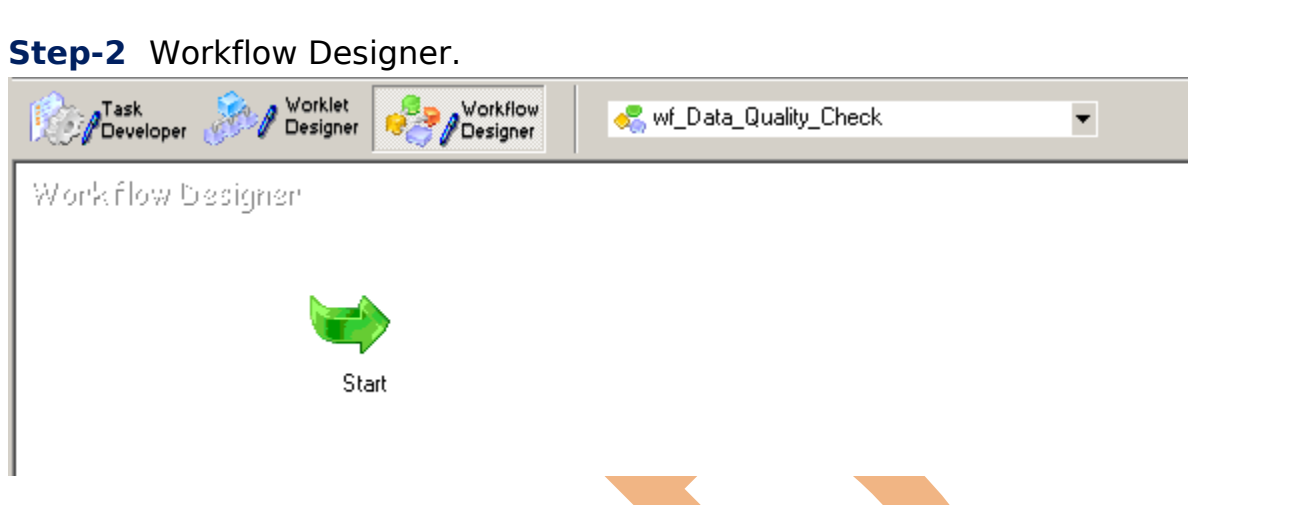

**Step-3** Create Task and assign session, Click on Task menu and click on create and then name of session, click Create, select mapping and click OK.

**SESSION** - A session is a set of instructions that tells the Power Center Server how and when to move data from sources to targets.

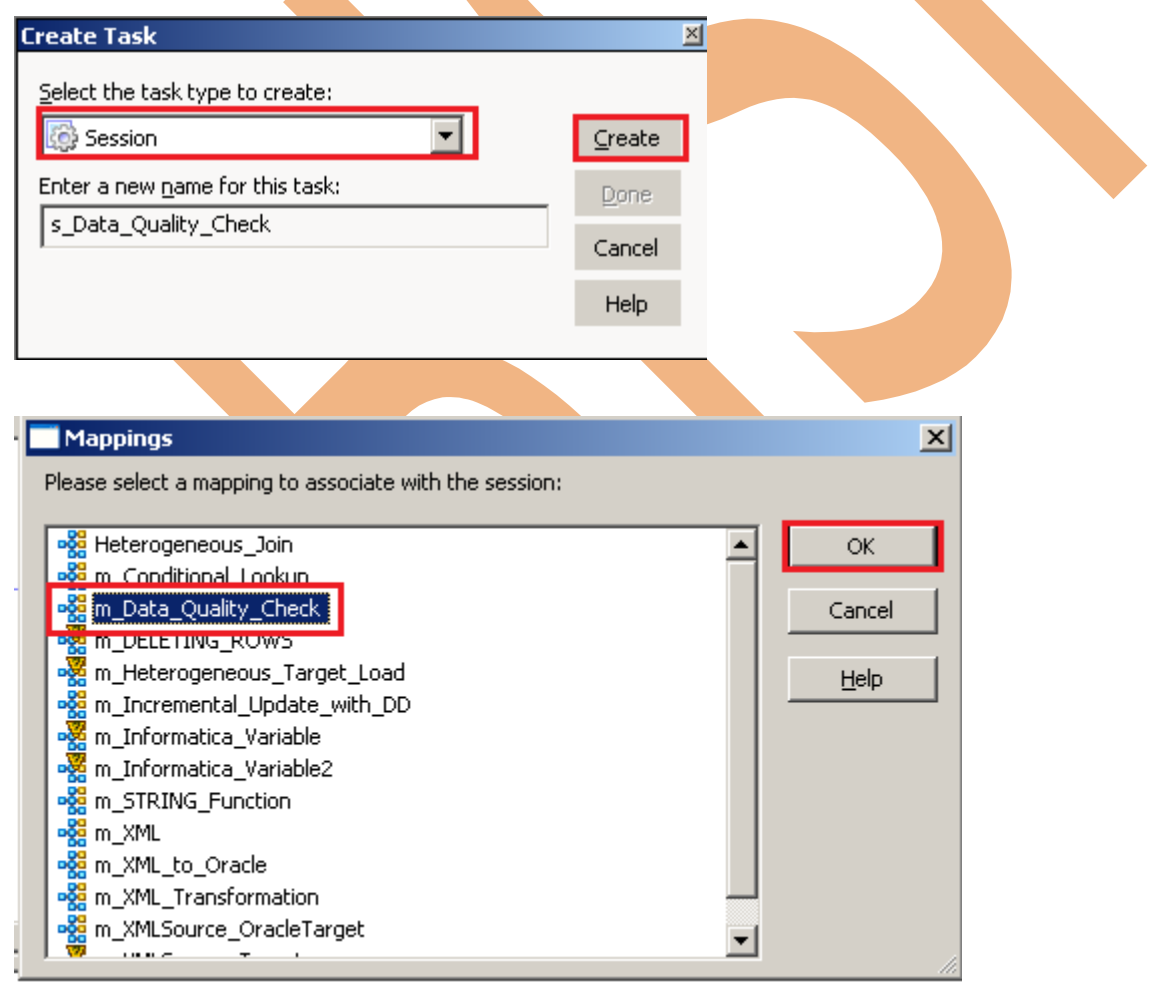

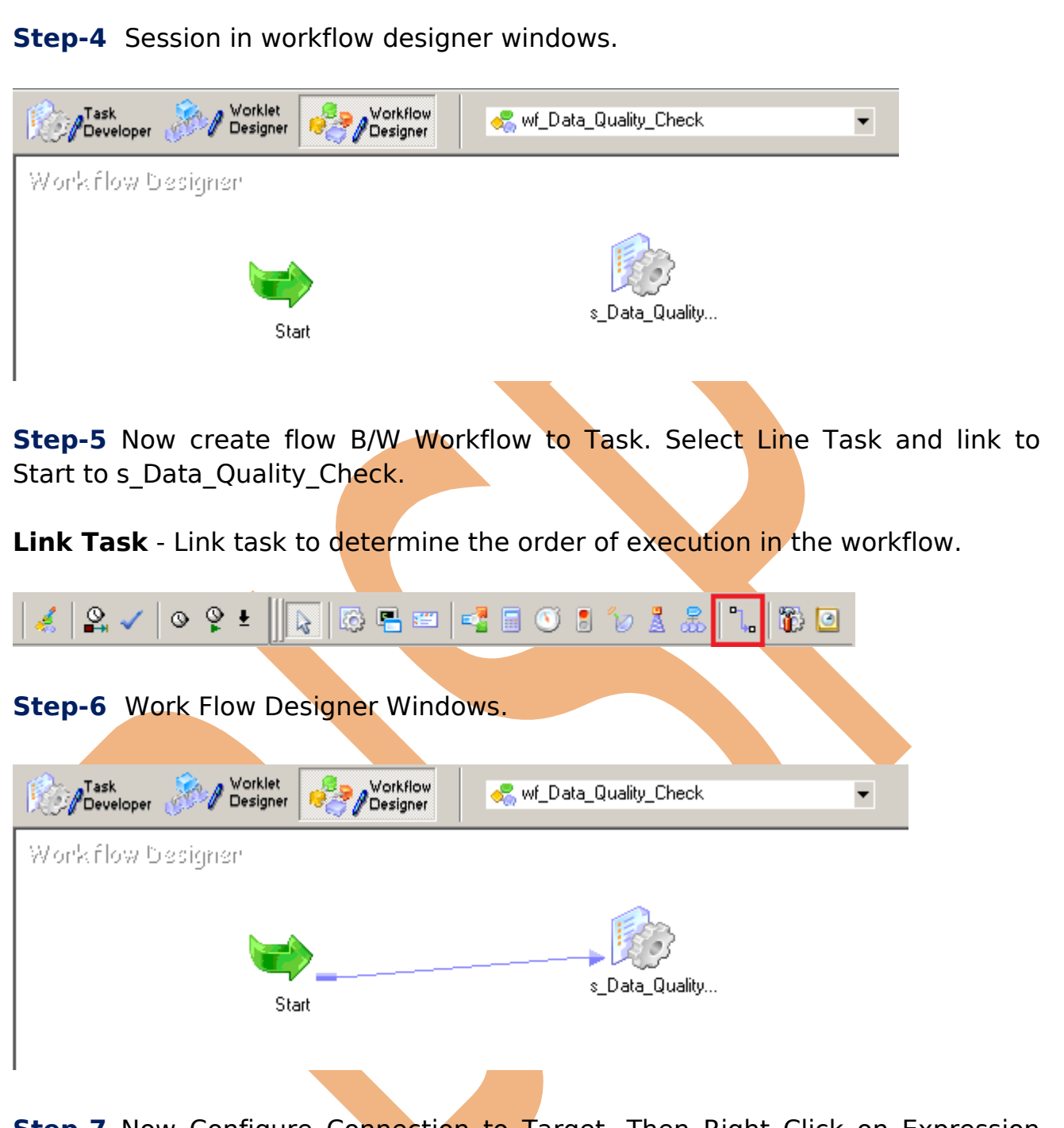

**Step-7** Now Configure Connection to Target, Then Right Click on Expression and Edit, Then Click Mapping tab and configure connection for your Target table schema in oracle 11g RDBMS. And then click OK.

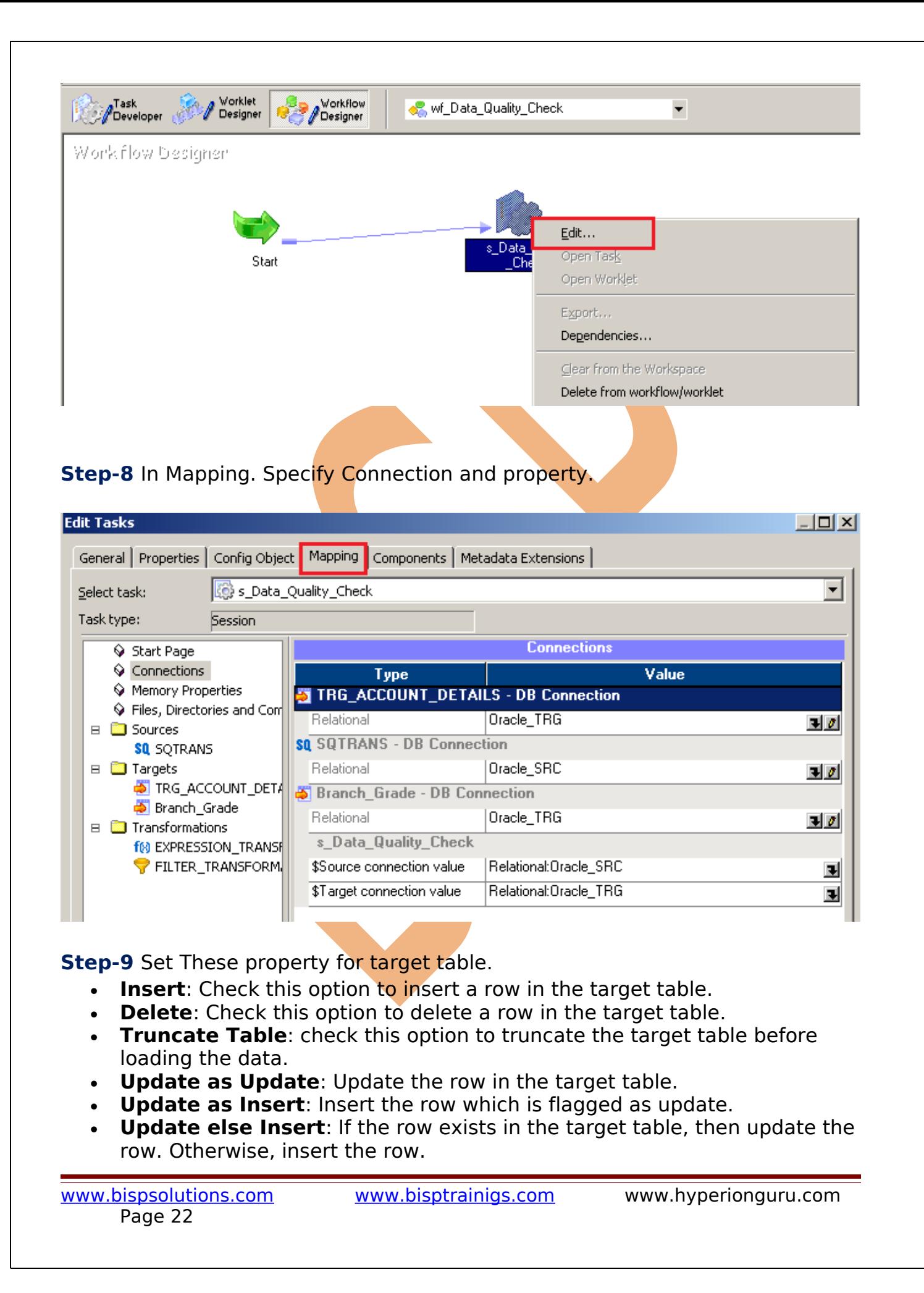

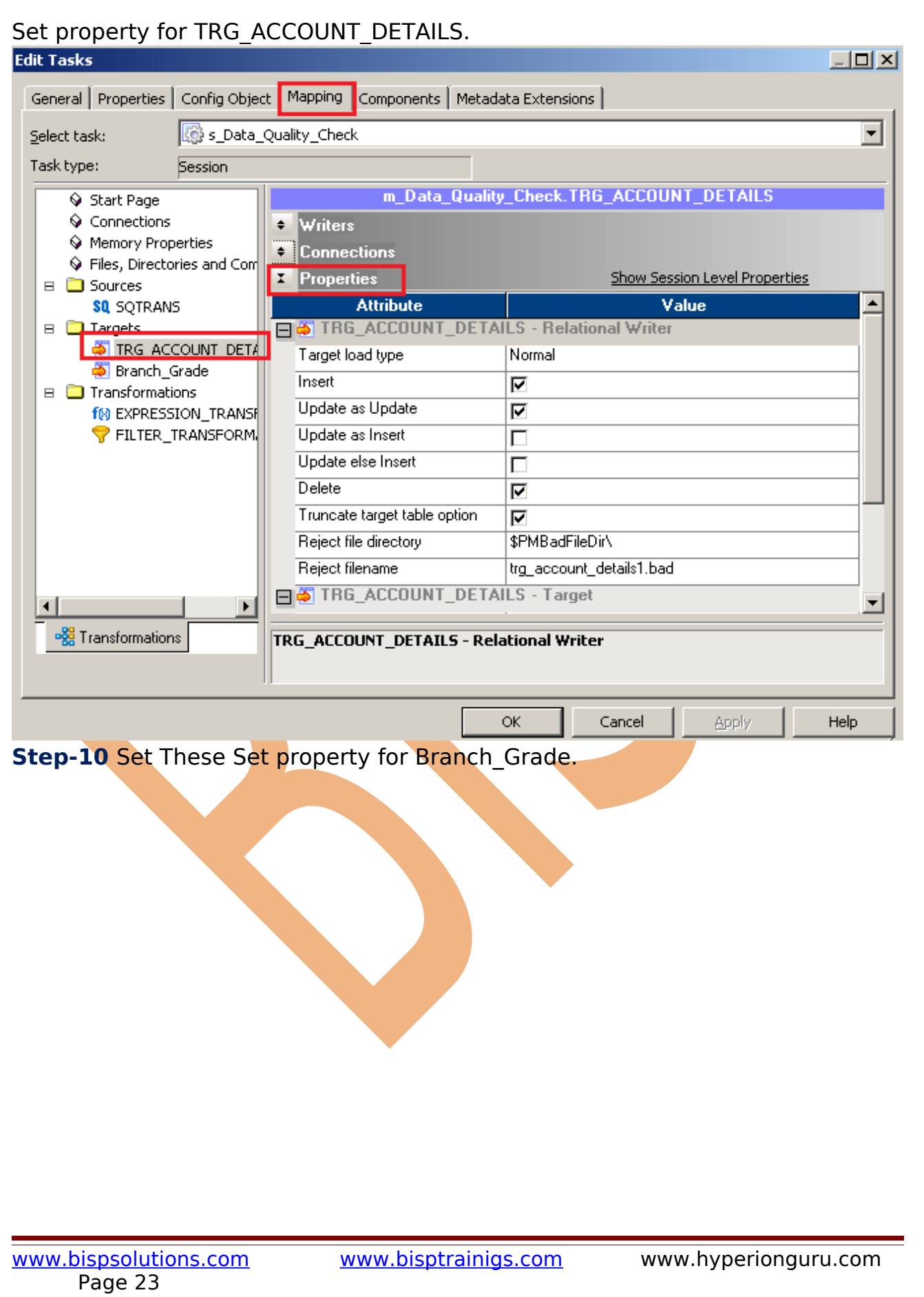

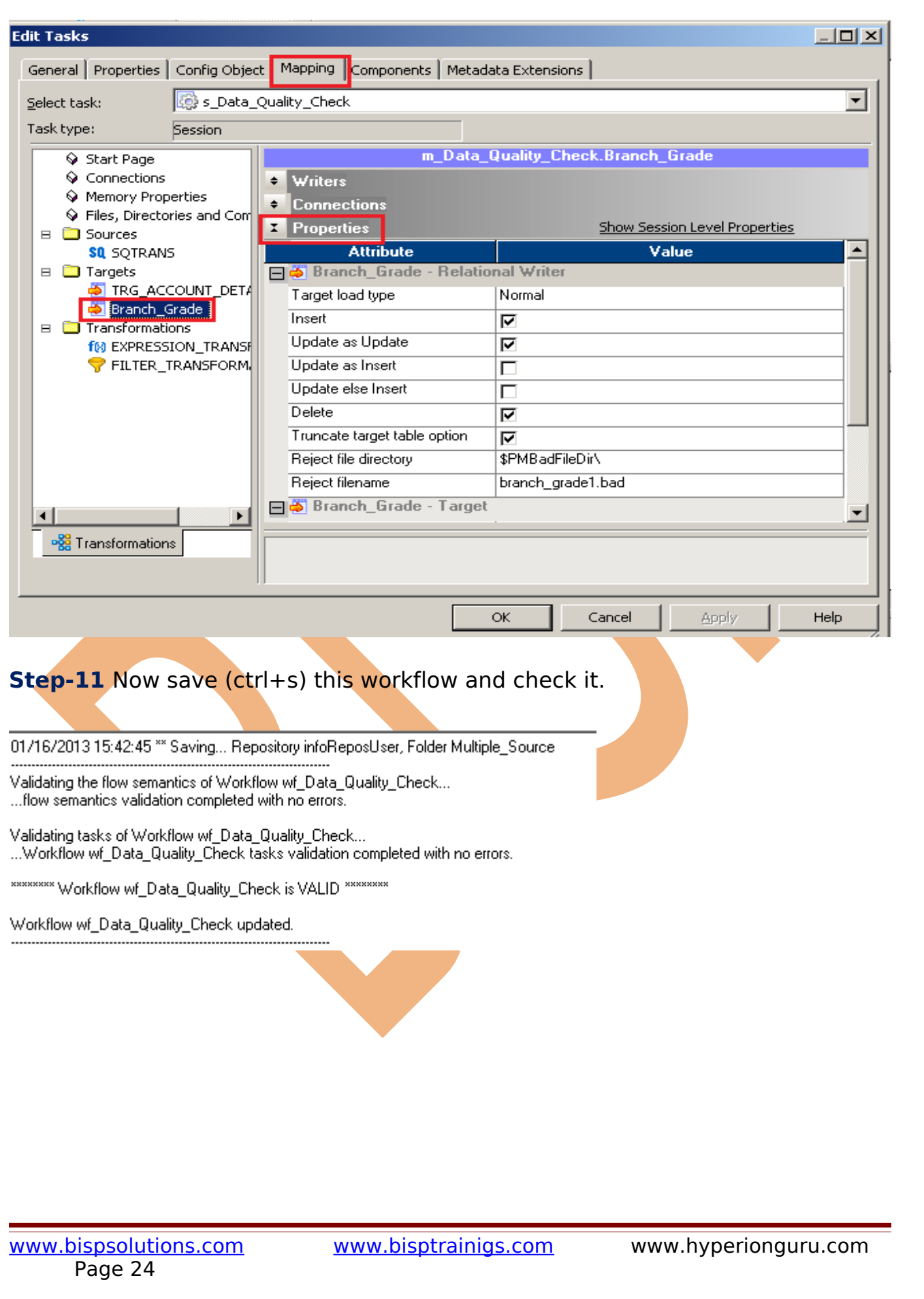

### <span id="page-24-0"></span>Execute Workflow, Review data and Check log File

**Workflow monitor:** Workflow monitor is helpful in monitoring and tracking the workflow created in Informatica power center.

**Step-1** Now Start Workflow, Right click on Workflow Designer Window and Click on Start Workflow.

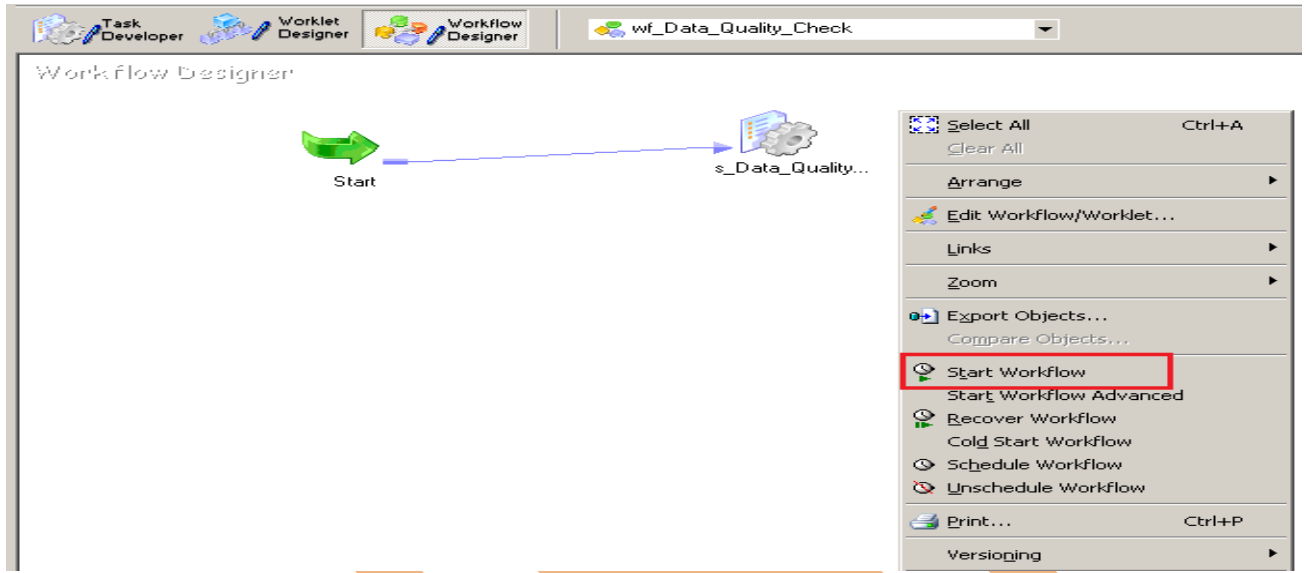

**Step-2** Check session in Informatica PowerCenter Workflow Monitor.

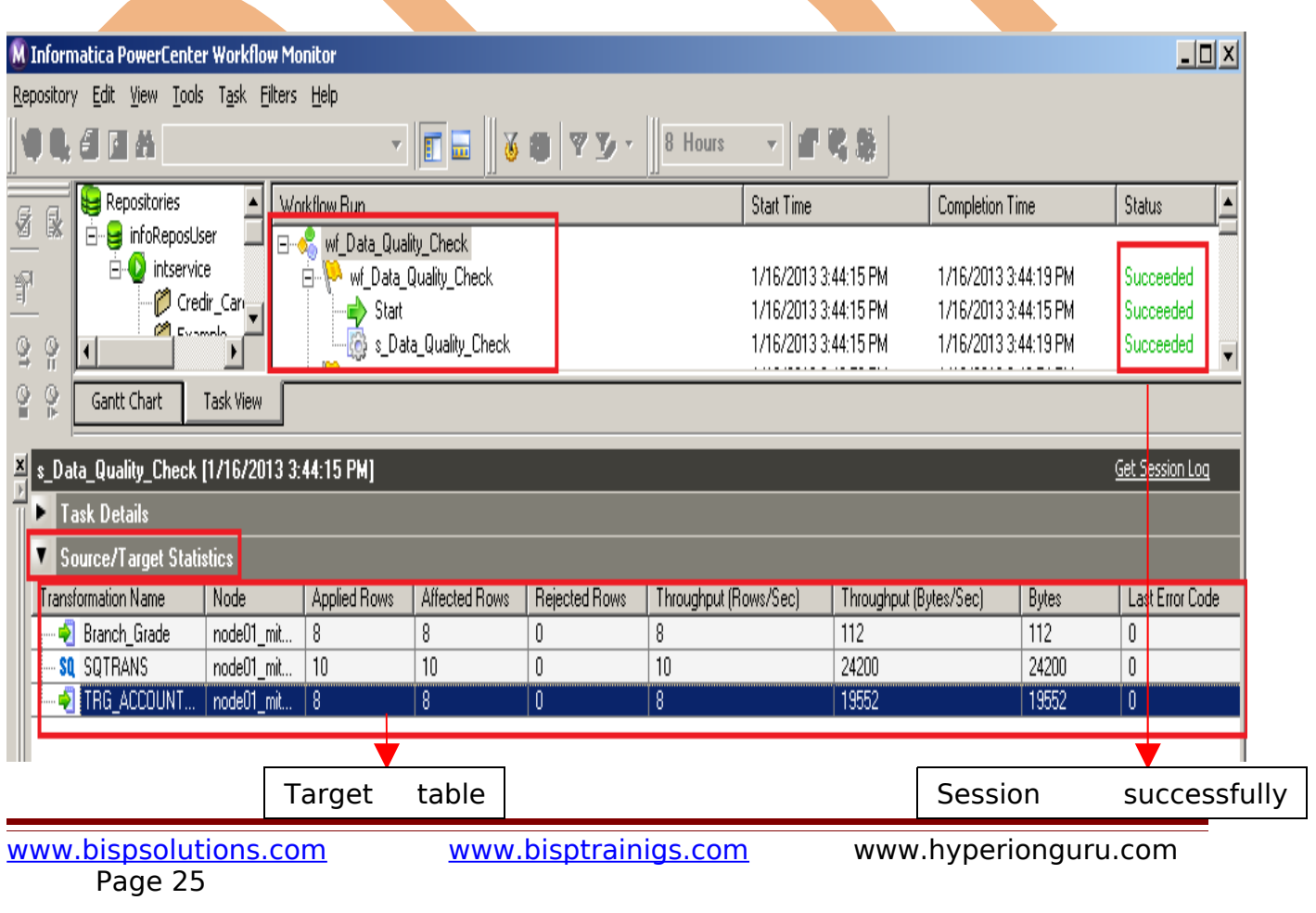

**Step-3** Now check target Table. Right click on Target Table in Target designer and give Username, Owner name and password and then click on Connect.

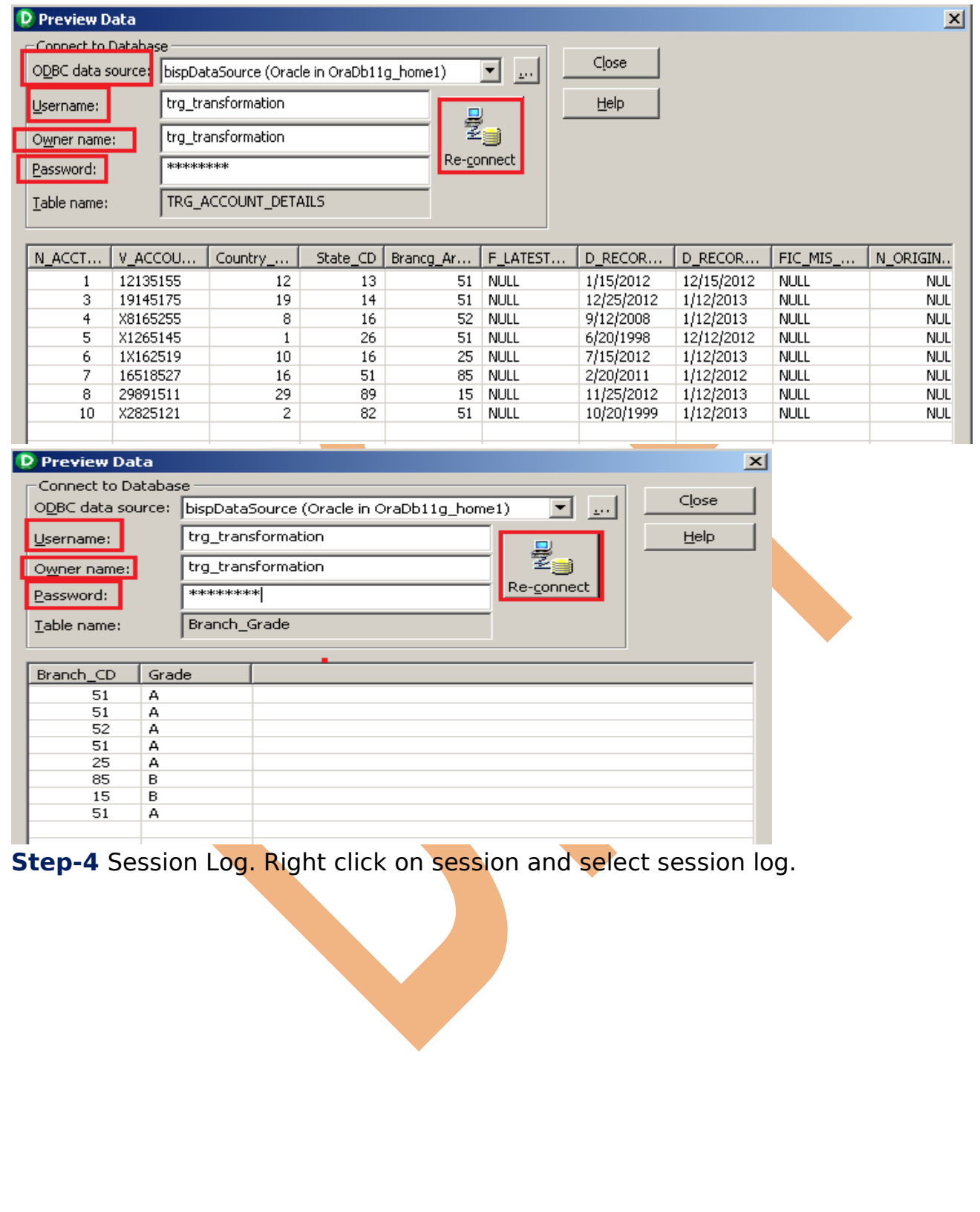

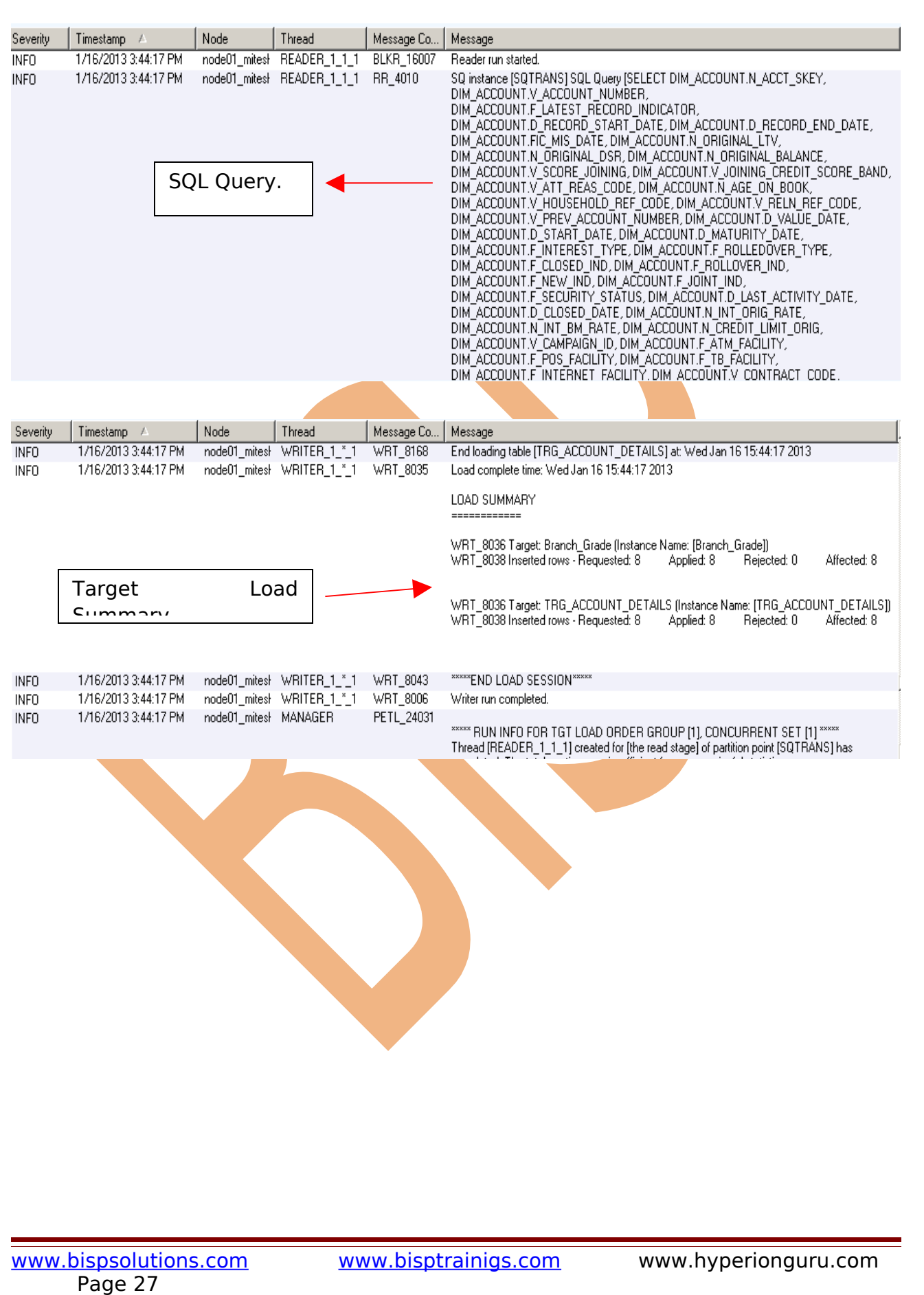